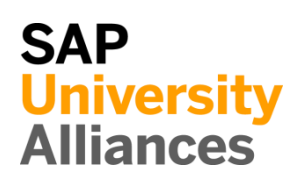

# PP 1: Display Stock/Requirements List

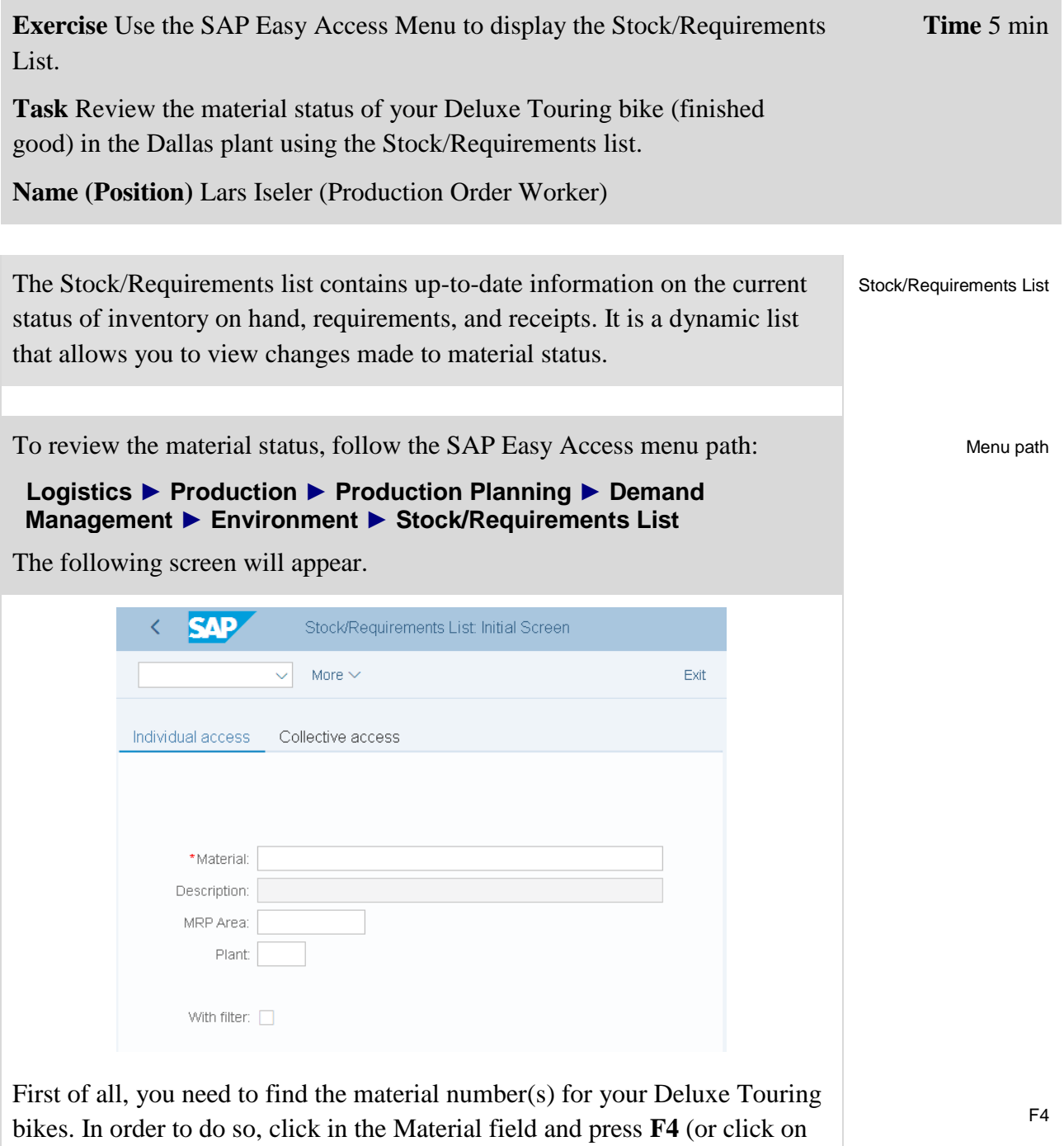

the search icon  $\Omega$  next to the field). This will produce the Material Number

search screen.

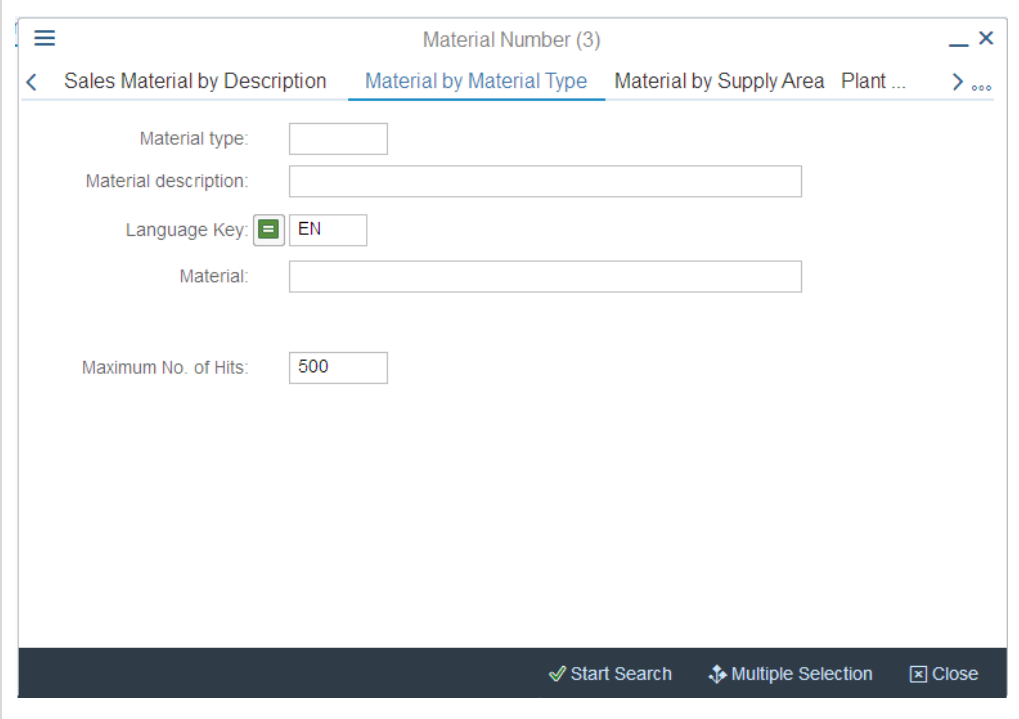

Make sure that you are on the Material by Material Type tab. If not, you can use the  $\bullet\bullet\bullet$  icon (in the top-right corner) to display a list of all search tabs available.

In the Material Type field, select **Finished Product** (**FERT**). In order to display your Deluxe Touring bikes only, you need to define two more search criteria. First, in the Material Description field type **Deluxe Touring\***. Second, in the Material field (which is the field for the unique material number) type **\*###**. Remember to replace ### with your three-digit number, e.g. \*014 if your number is 014.

Compare your entries with the screen below before pressing Enter or clicking on  $\odot$  Start Search to start the search.

Finished Product

Deluxe\*

\*###

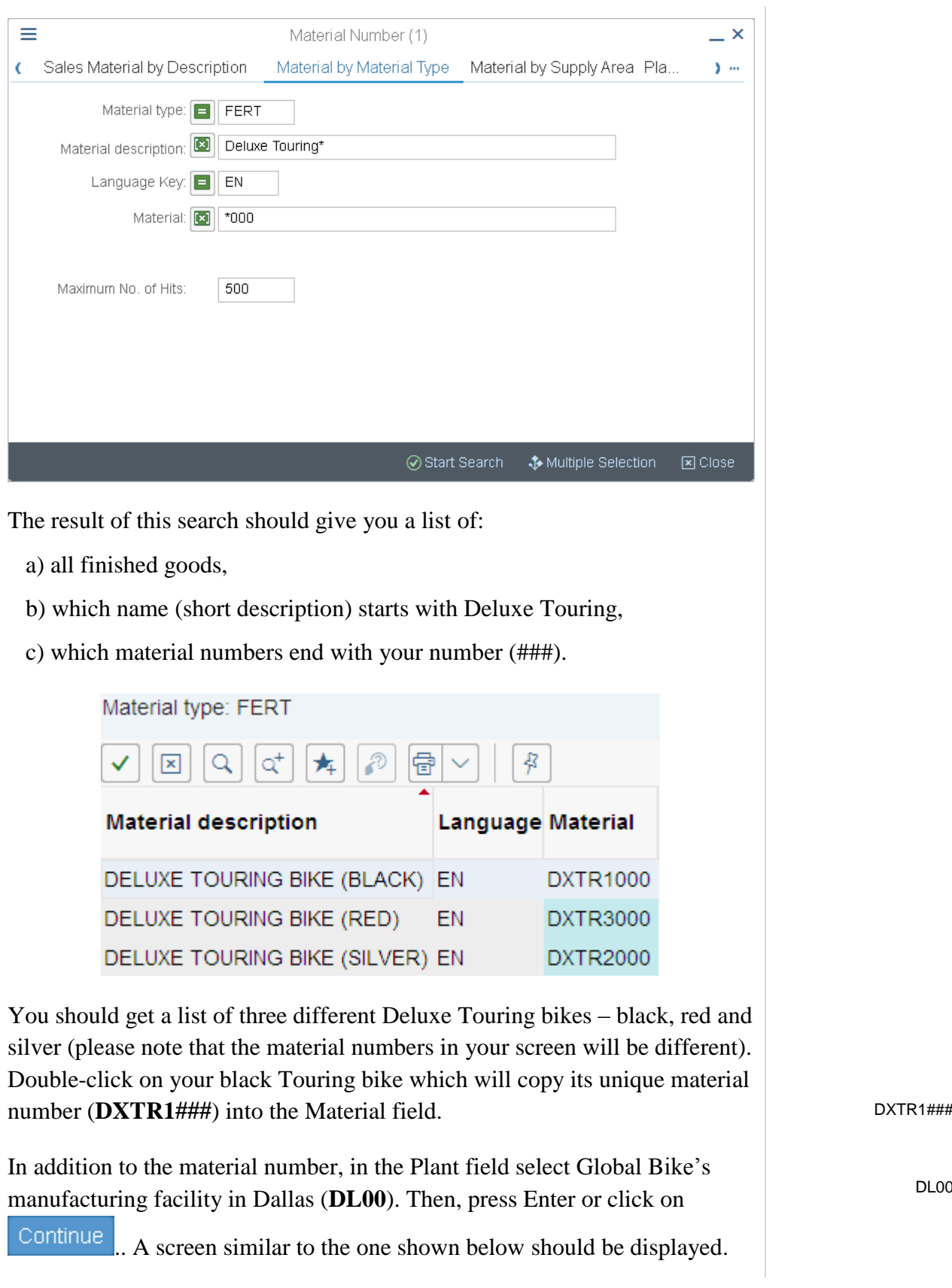

DL00

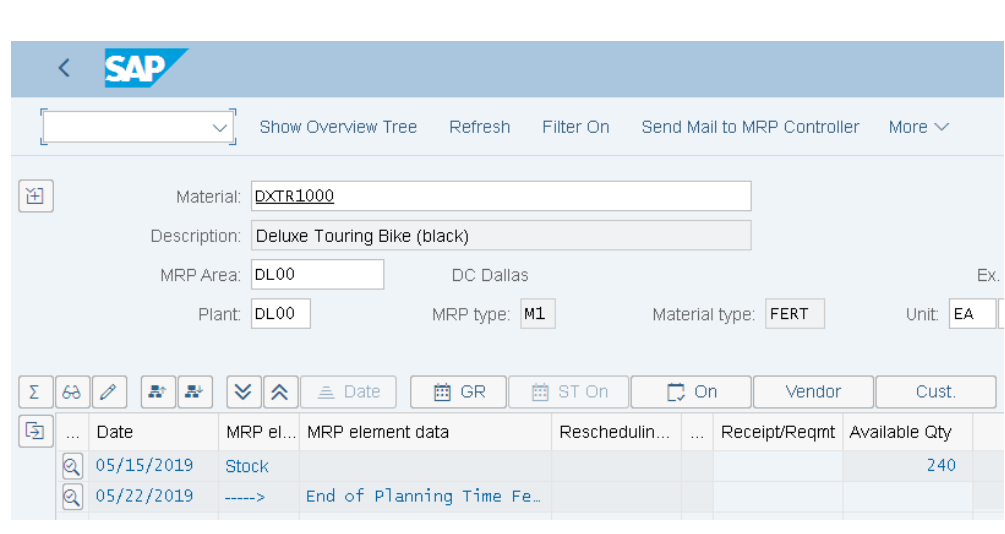

As you can see, Global Bike has currently 240 black Deluxe Touring bikes on stock. You might see a different amount based on the case studies you did before. Repeat the same procedure for the other two deluxe bikes (red and silver).

How many red Deluxe Touring Bikes are available in Dallas?

pieces

How many silver Deluxe Touring Bikes are stored in the DL00 plant?

pieces

Click on  $\overline{\text{Exit}}$  to return to the SAP Easy Access Menu.

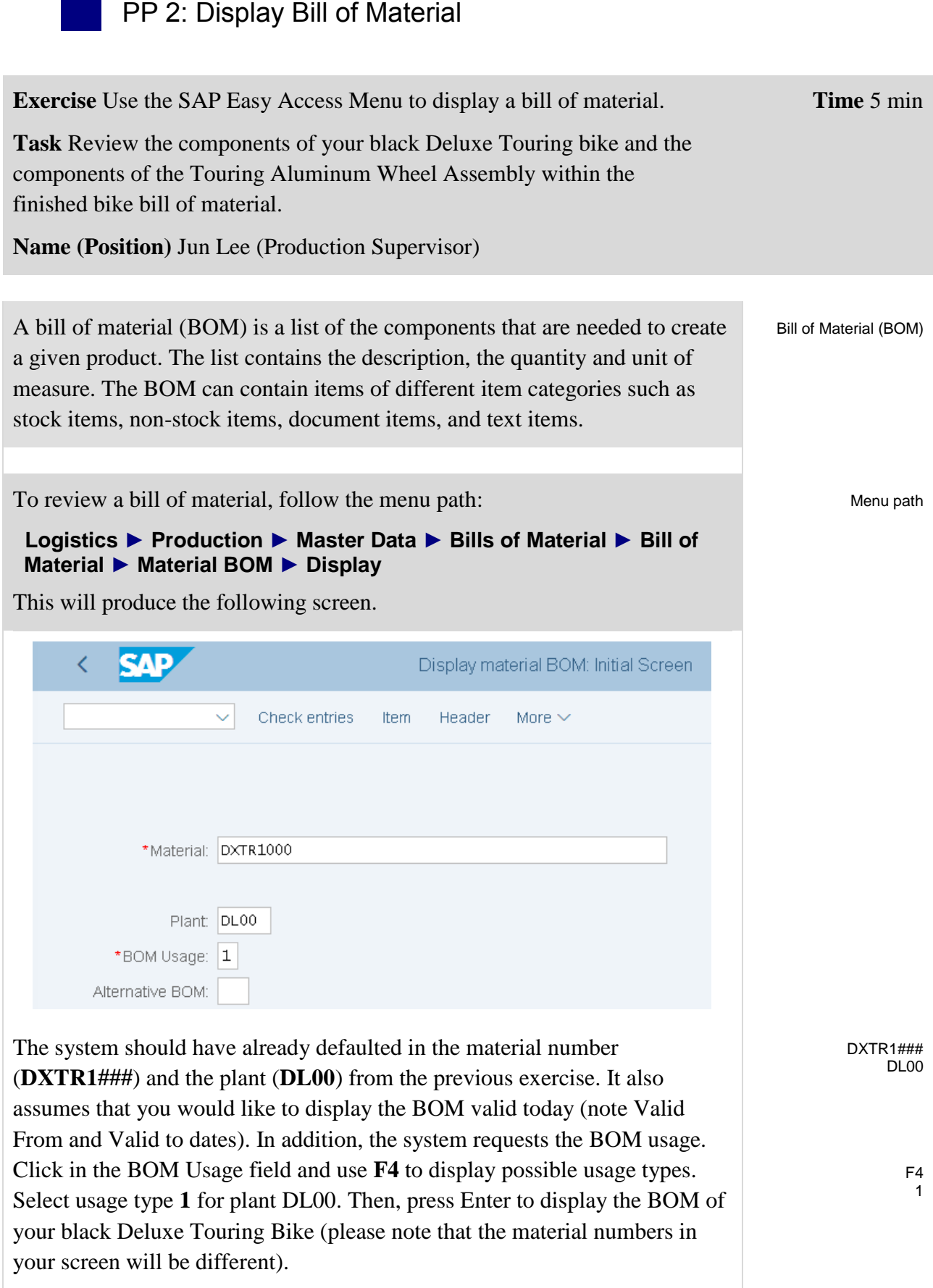

 $\blacksquare$ 

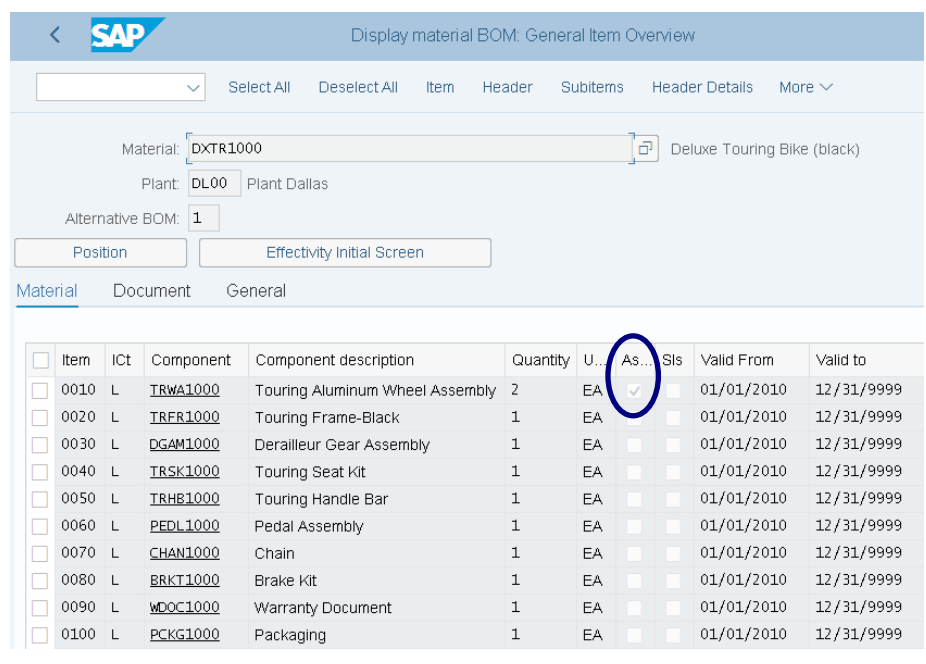

The assembly indicator (column Asm; see circled area above) marks the item with components that have their own BOM. In this case, it is the Touring Aluminum Wheel Assembly.

Double-click on this checkbox (indicator for Wheel Assembly TRWA1###). This will produce the following screen.

TRWA1###

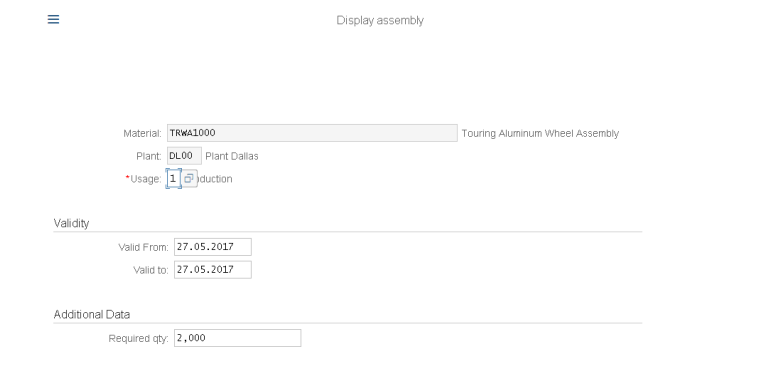

In the Display assembly screen, click on Continue This will display the materials that make up the assembly of TRWA1###.

Repeat the procedure for your red and the silver Deluxe Touring bike to identify the differences in their bills of materials. You may open another (parallel) session to compare the BOMs in separate screens (to do so choose the Menu Path **More ► System ► New GUI Window**).

Click on Exit twice to return to the SAP Easy Access Menu.

# PP 3: Display Multi-Level Bill of Materials

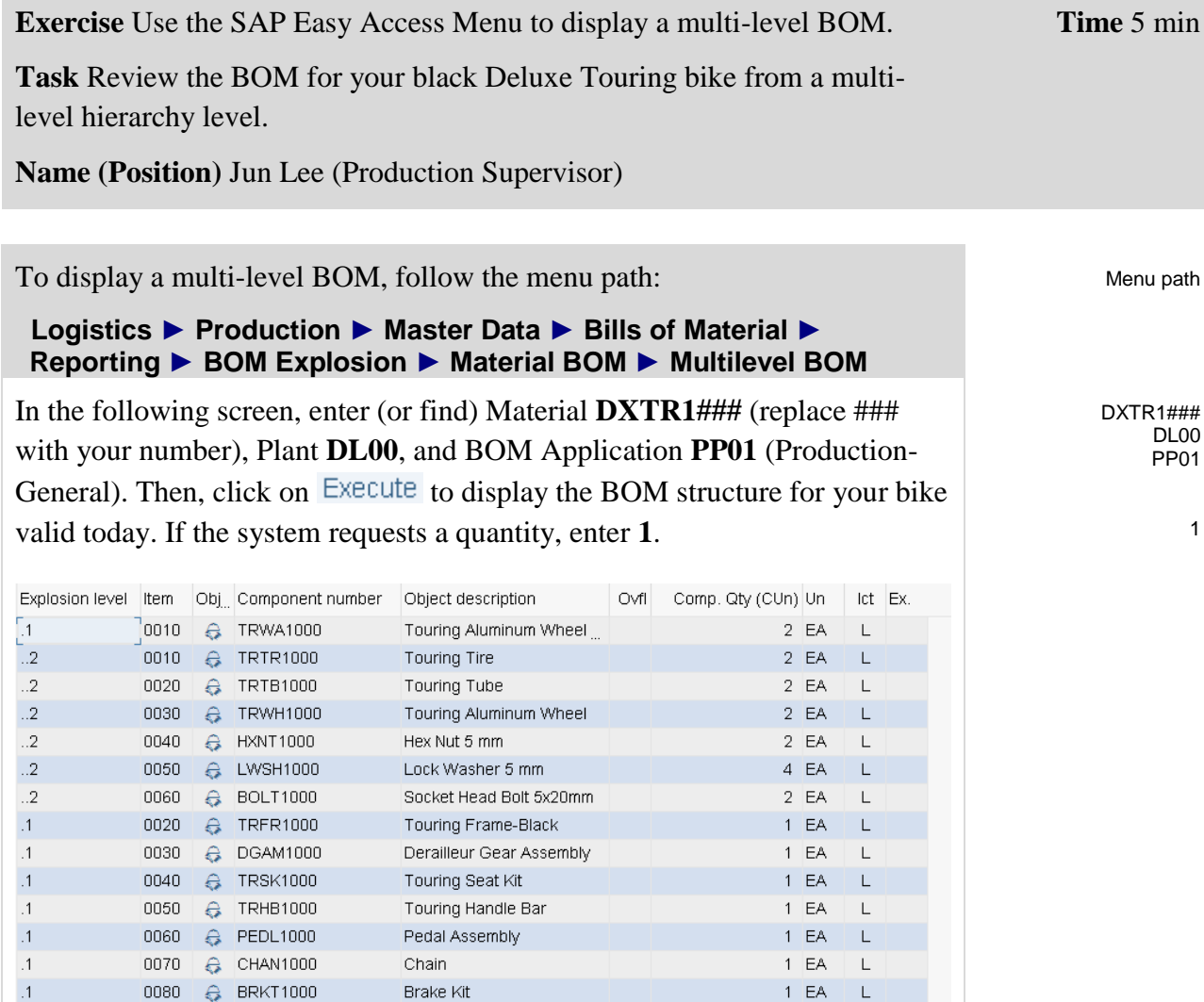

 $1$  EA L

Click on  $\leq$  to go back to the initial screen. There, you click on  $\overline{\vee_{i\in\mathbb{W}}}$ . On the following screen, in the Display field group select **Variable list** and click on Execute.

Brake Kit

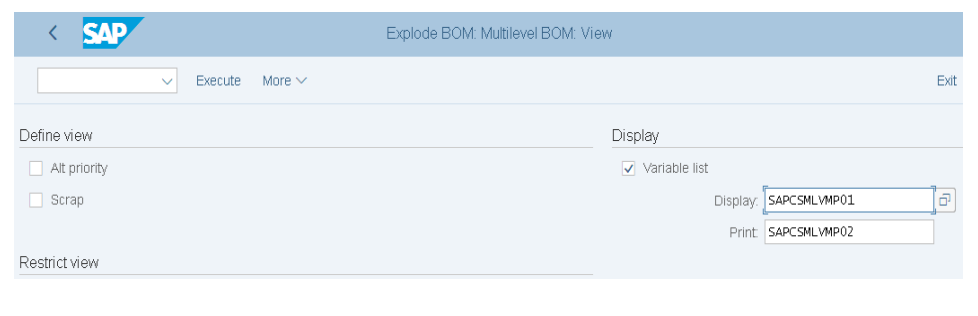

Variable list

0080 **Q** BRKT1000

After reviewing the components of your Finished Bike, find and select the following item in the system menu:

#### **More ► Goto ► Graphic**

This should produce the following BOM hierarchy graphic.

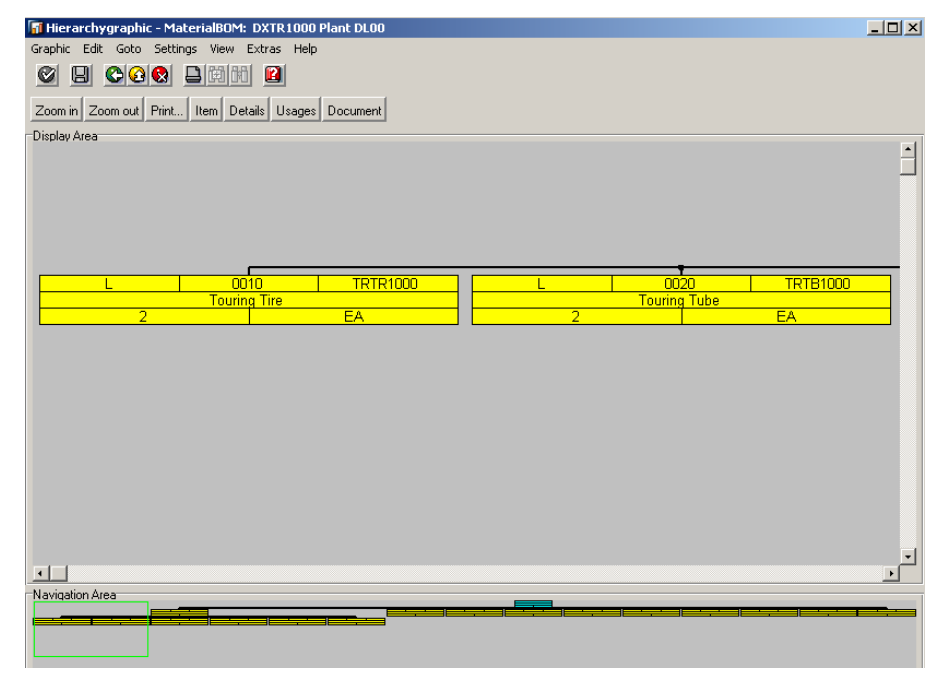

You can use the Zoom in and Zoom out buttons to resize the graphic.

Click on  $\bigcirc$  to exit the graphic screen. Then, click on  $\bigcirc$  exit again to return to the SAP Easy Access Menu.

П

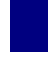

# PP 4: Display Routing

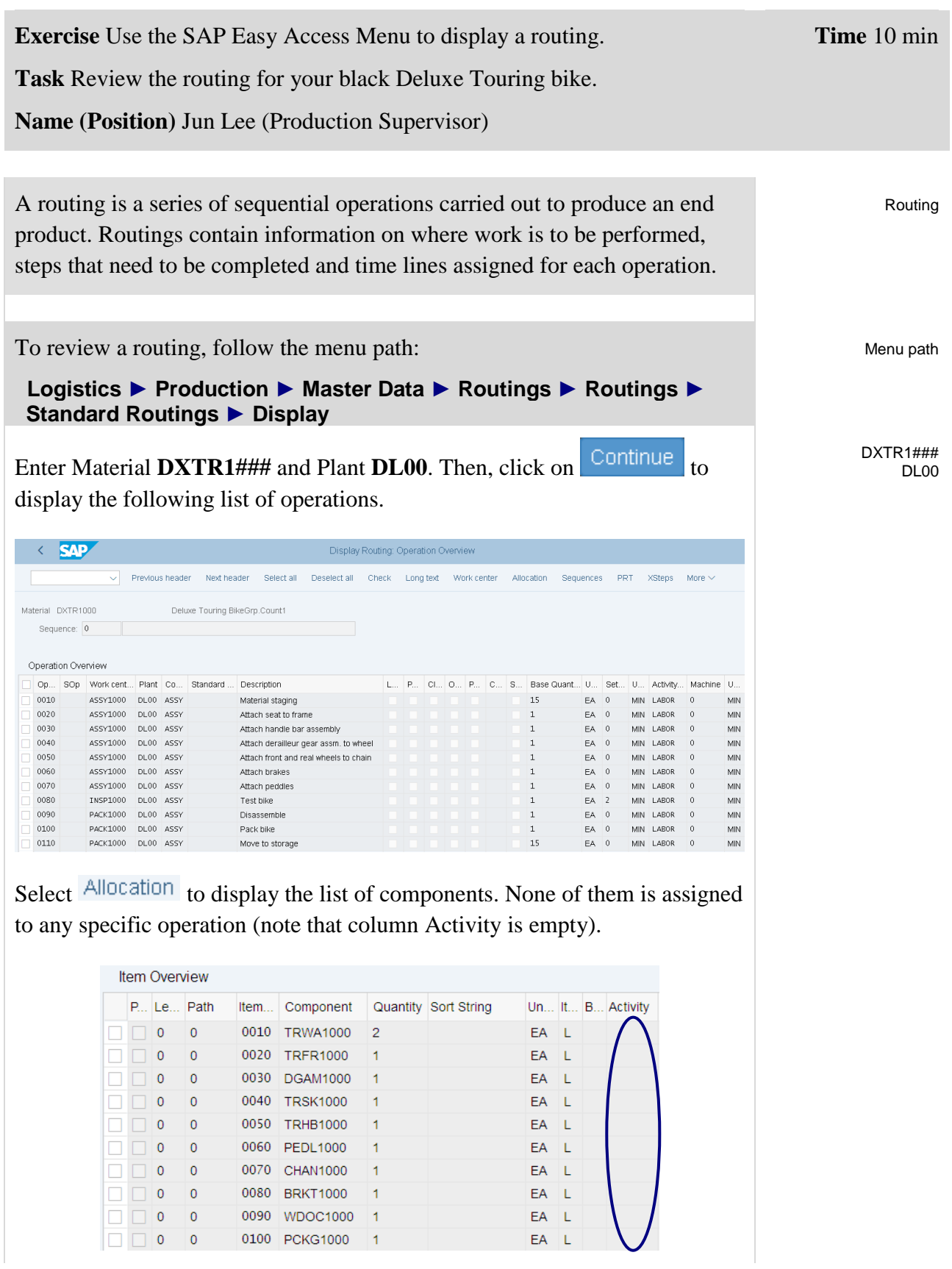

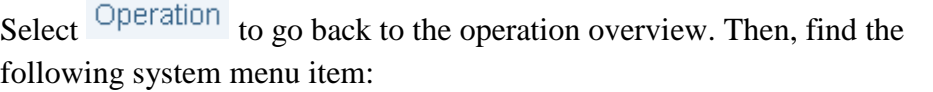

#### **More ► Extras ► Scheduling ► Schedule**

This should produce the following screen.

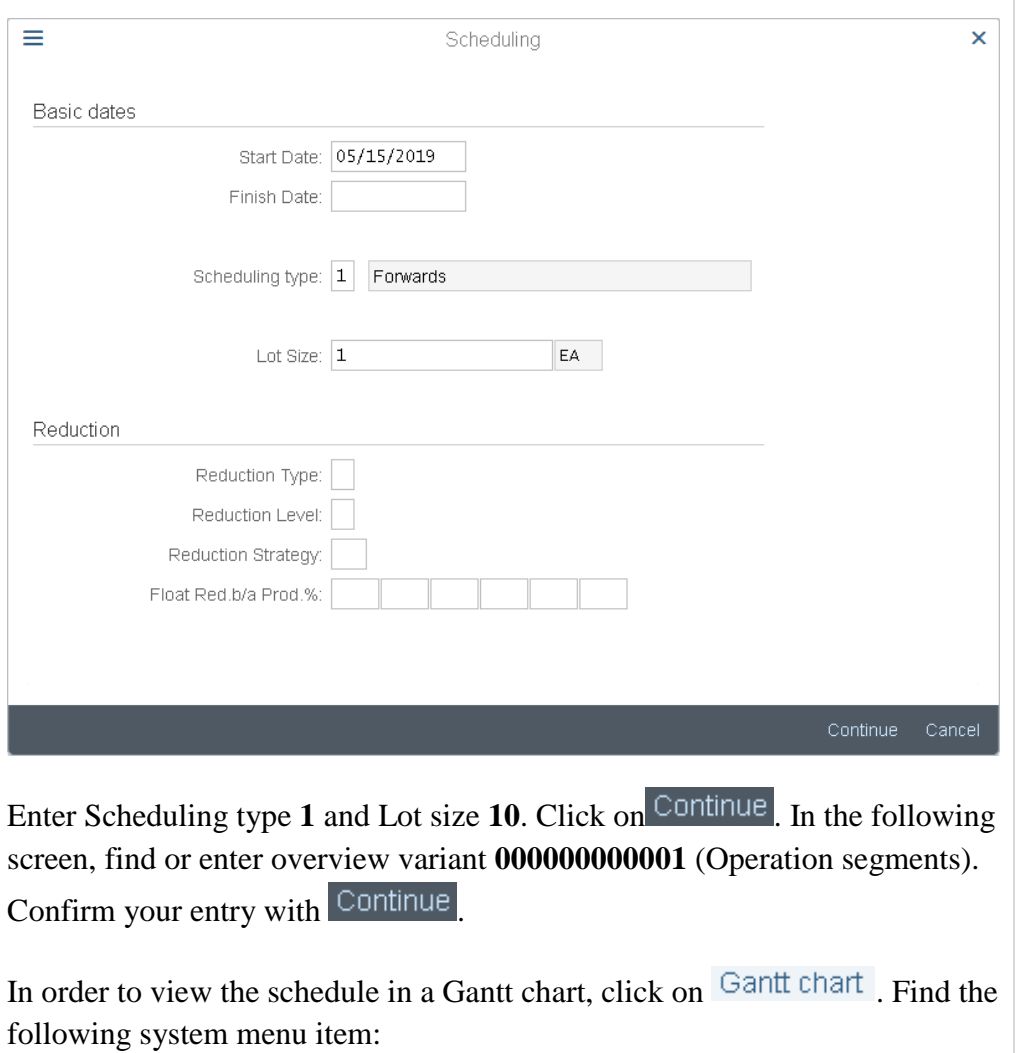

#### **Time unit ► Minute**

Also, display the legend by clicking on Legend

1 10 000000000001

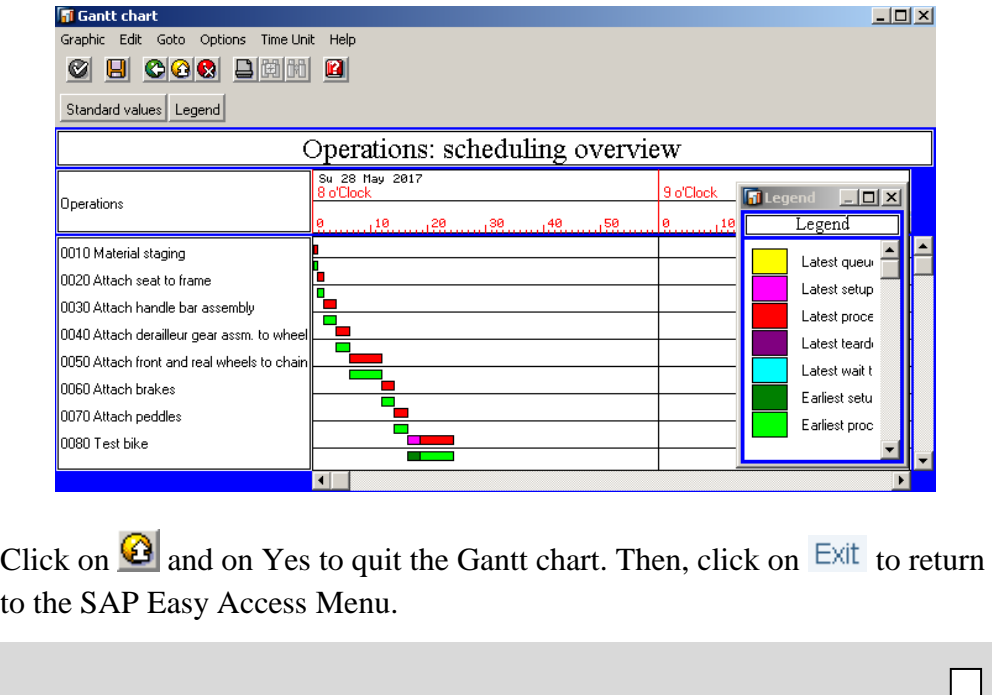

Yes

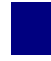

# PP 5: Display Work Center

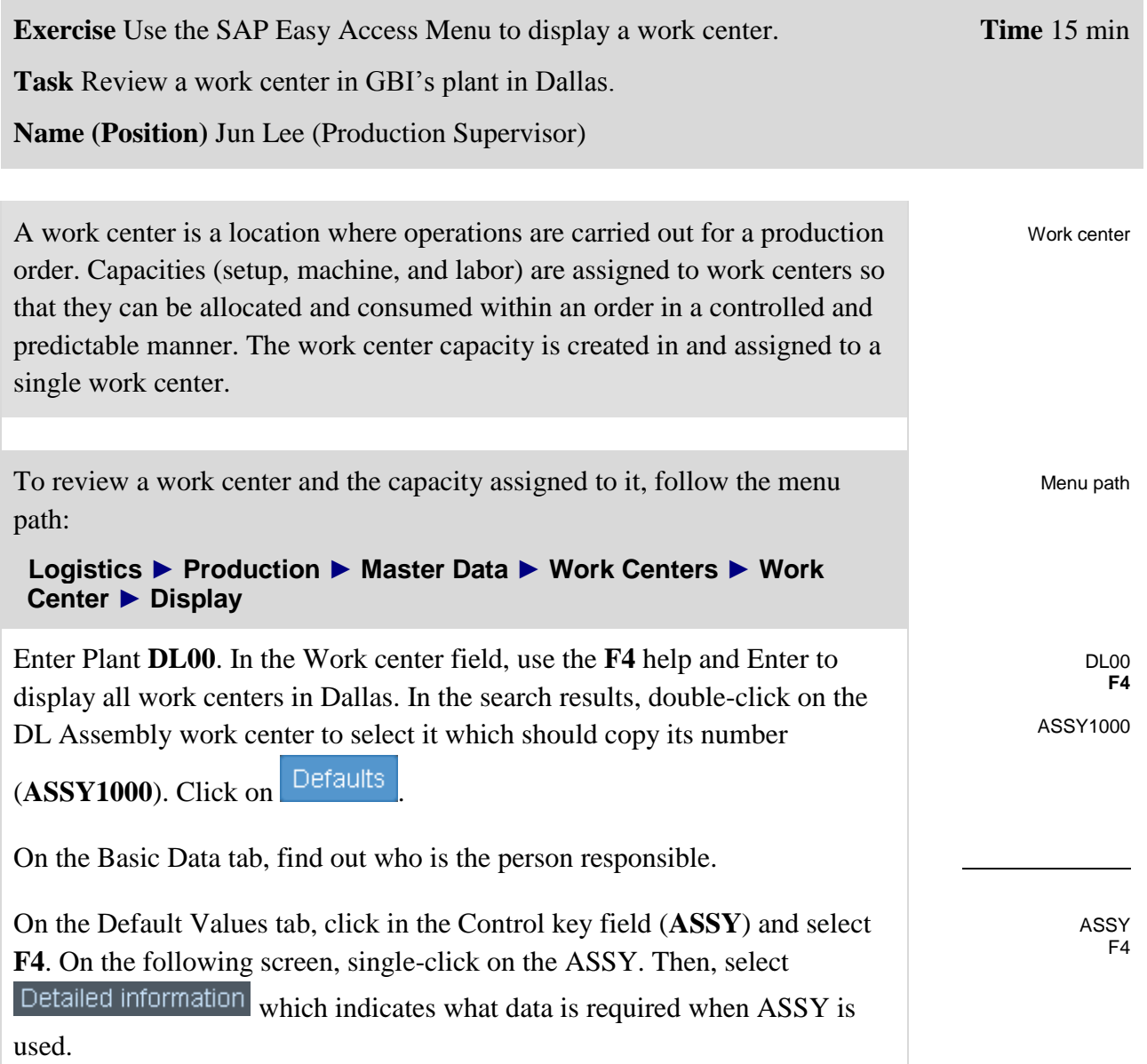

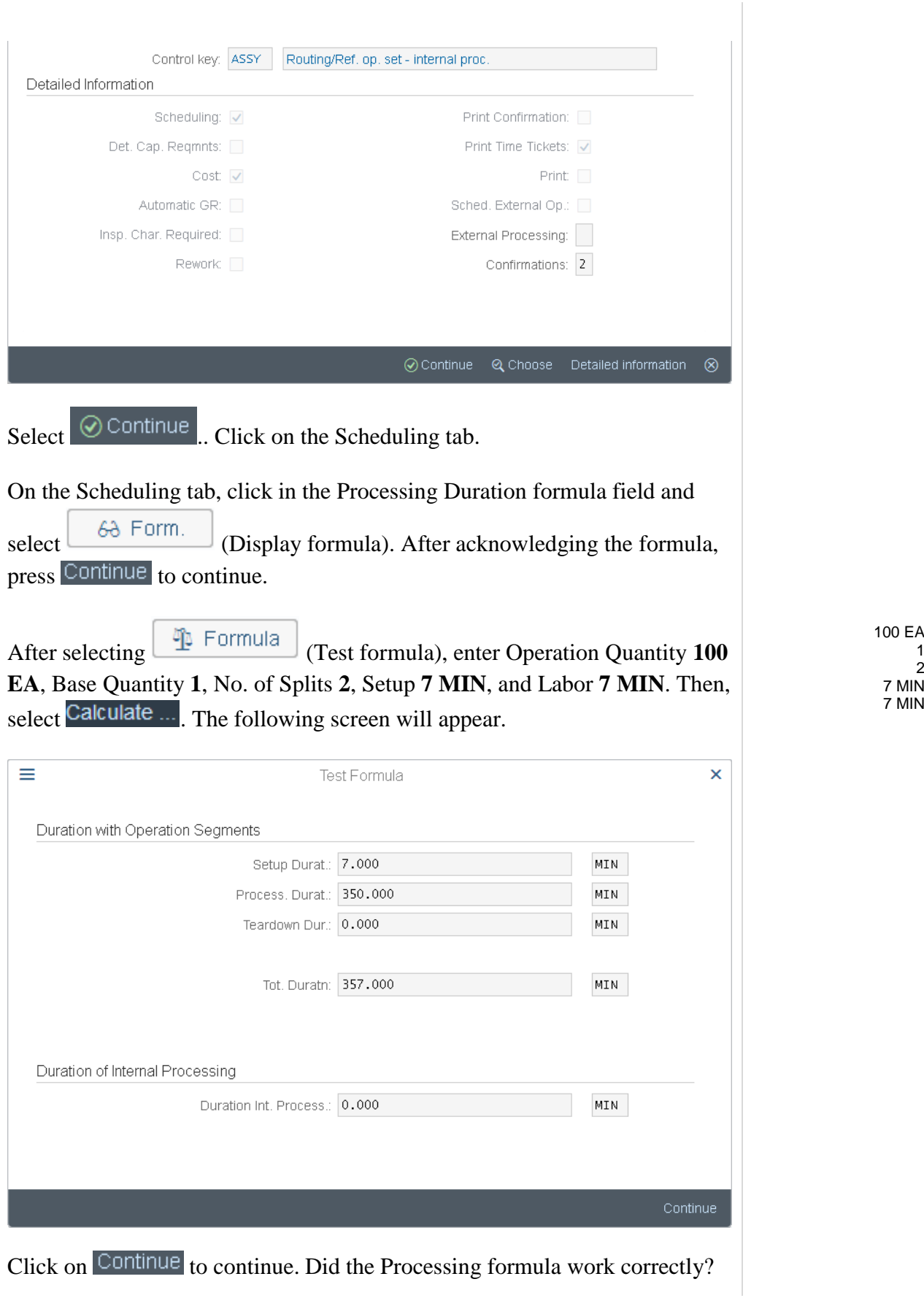

1 2

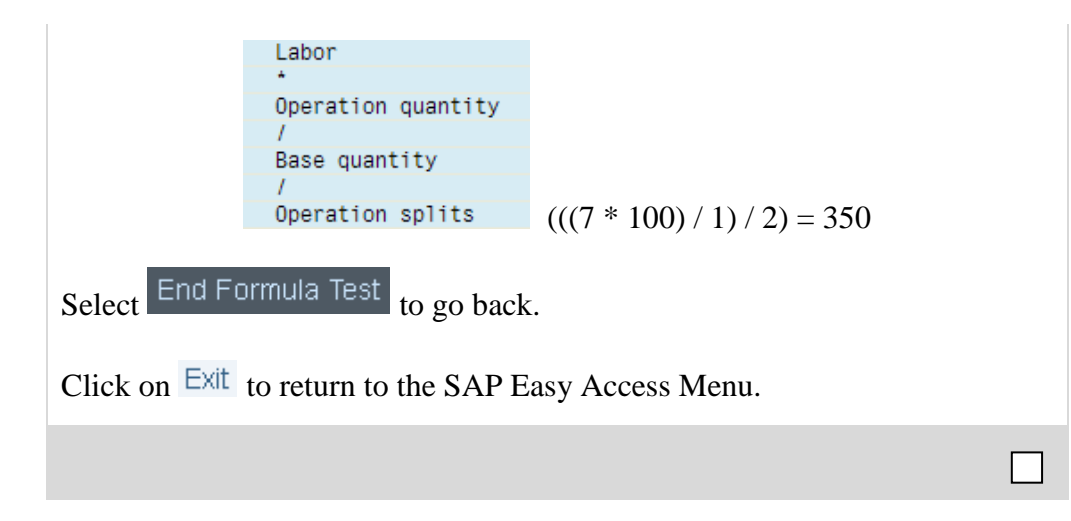